## **USB Data Cable**

A USB data cable is a device that enables exchanging data between your PC and a remote PC.

Copy the setup program onto a remote PC and then you can copy it to your PC and install it on your PC.

A Remote PC refers to a PC connected to your PC to exchange data.

The procedures to connect 2 PCs using a data cable and to copy files are described below. For example, the procedures to copy files from a remote PC onto your PC are described below:

1. Connect your PC and the remote PC using the data cable with the **USB ports.**

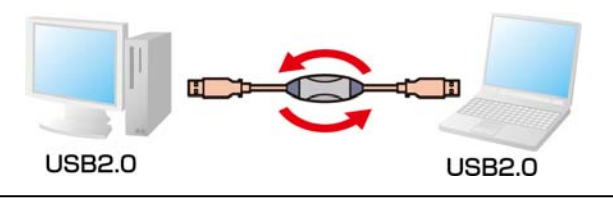

If you run **EasySuite** for the first time, the program is automatically installed and the 'Change System Settings' window appears. Click the **Yes** button to restart the system.

- 2. When the AutoPlay window appears, click **RunEasySuite.exe** to run **EasySuite** The program will be installed.
- 3. The **EasySuite** window appears.

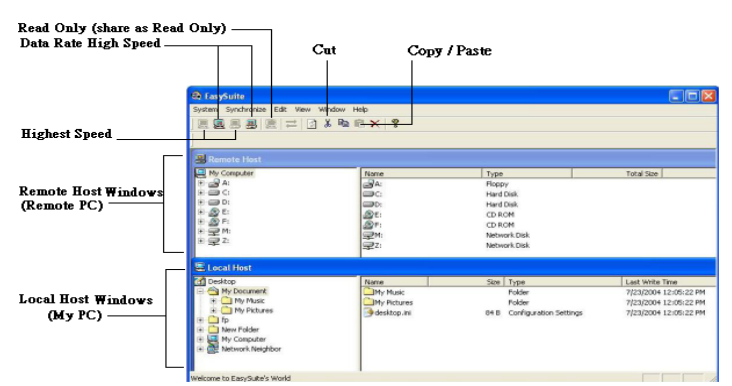

## e.

- 4. Select a file to be copied from the Remote Host window and click **Copy**. 5. Open a folder to copy the file in the Local Host window and click **Paste** to paste the file into the folder. The file is copied to your PC.
	- **Date Rate Icon**

If connected to a PC supporting USB 2.0, the **High Speed** icon is activated. While if it is connected to a PC supporting USB 1.1, the **Highest Speed** icon is activated.

## **Cut Icon**

Click this icon to copy a file to the clipboard and then delete the file. This icon is only supported in the **Local Host Window.** 

**Read Only Icon** (Share as Read Only)

The Read Only function enables you to protect files by preventing the deletion of files saved on your PC by remote PC users. To configure the Read Only function, click on **Setup** in the **System** menu and select the **Share as Read Only** option. The **Read Only** icon on the toolbar bar is only activated when the Read Only function is enabled.

**Monitor file management carefully as linking through the data cable is supported even when the screen saver is running.**  If the data cable is connected, the link is supported even when the screen saver is running with password-protection.

## ▊Q & A

- 1. **If the EasySuite window does not appear**
- A. Click **Start > My Computer > EasySuite Drive**. The **EasySuite** window appears. If the SuperLink window does not appear after that, please reconnect the data cable.
- 2. **I cannot copy a file**.
- A. This happens when security is configured on your PC. The data cable connection is recognized as an **ODD** (CD or DVD drive). If write-protection is selected for the **ODD** or **USB memory** connected to a PC for security purposes, you will not be able to copy files onto the device.
- 3. **When connecting the data cable, 'OTiEasySuite USB Device' appears below the 'DVD/CD-ROM drives' item of the Device Manager.**
- A. The data cable connection is recognized as an ODD(CD or DVD drive). Therefore, when connecting the data cable, it appears in the 'DVD/CD-ROM drives' item of the Device Manger. When using a normal ODD (e.g. CD drive), take care when selecting a drive because you may confuse the drive with a data cable. **www.Gearmo.com**